## Create an account at <http://kidblog.org/home/>

● Click "Sign up for Free"

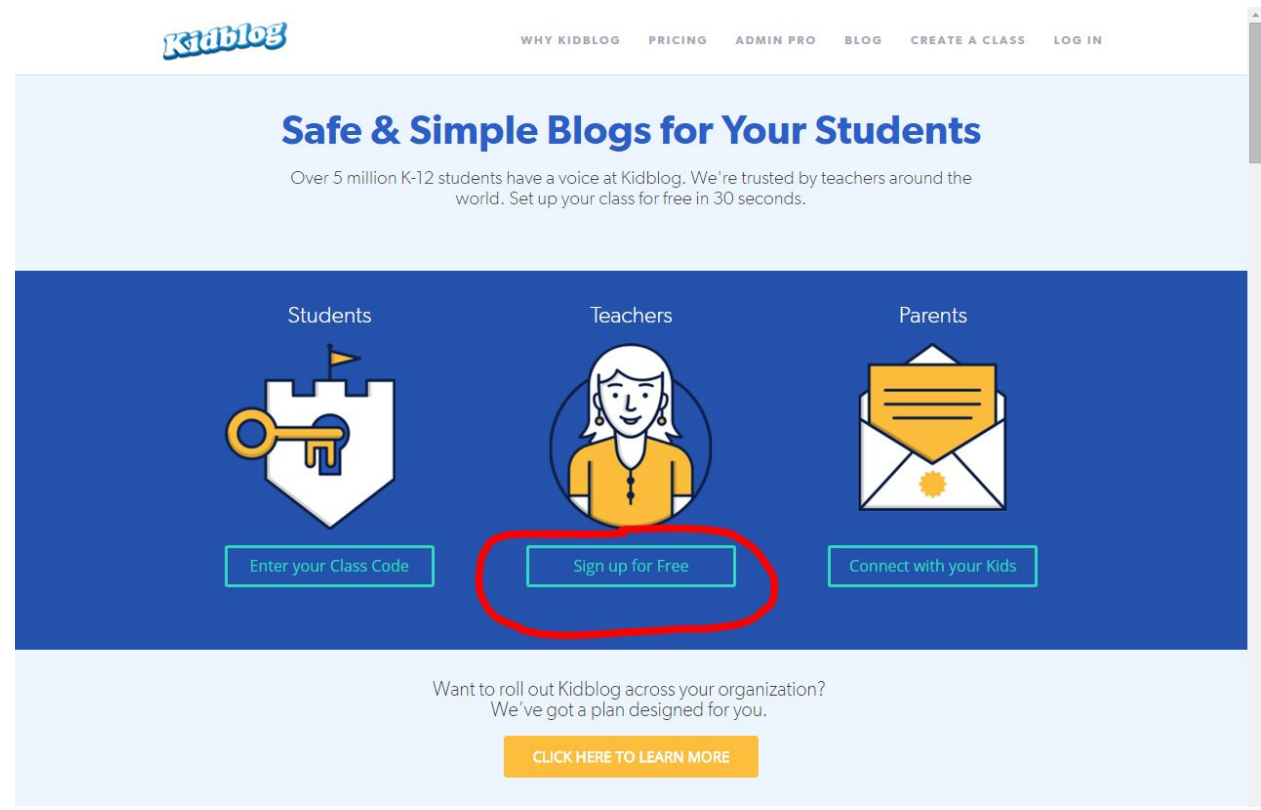

- Two options for signing up:
	- Sign in with Google by signing in to Google Drive first and then using this option

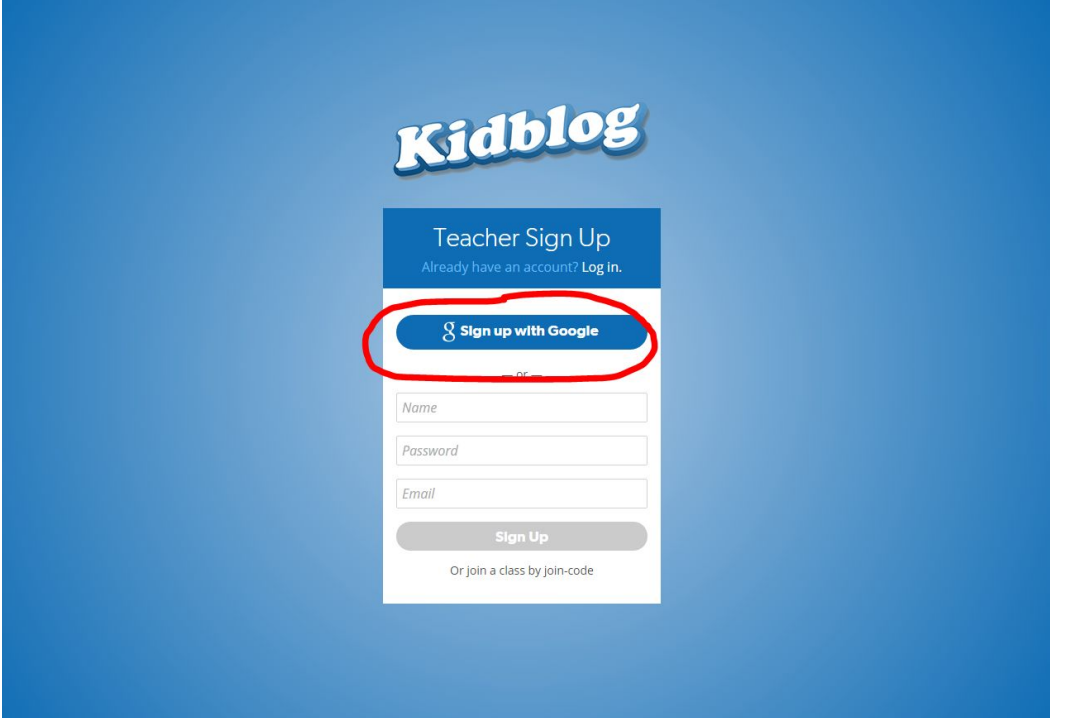

Create a separate login  $\circ$ 

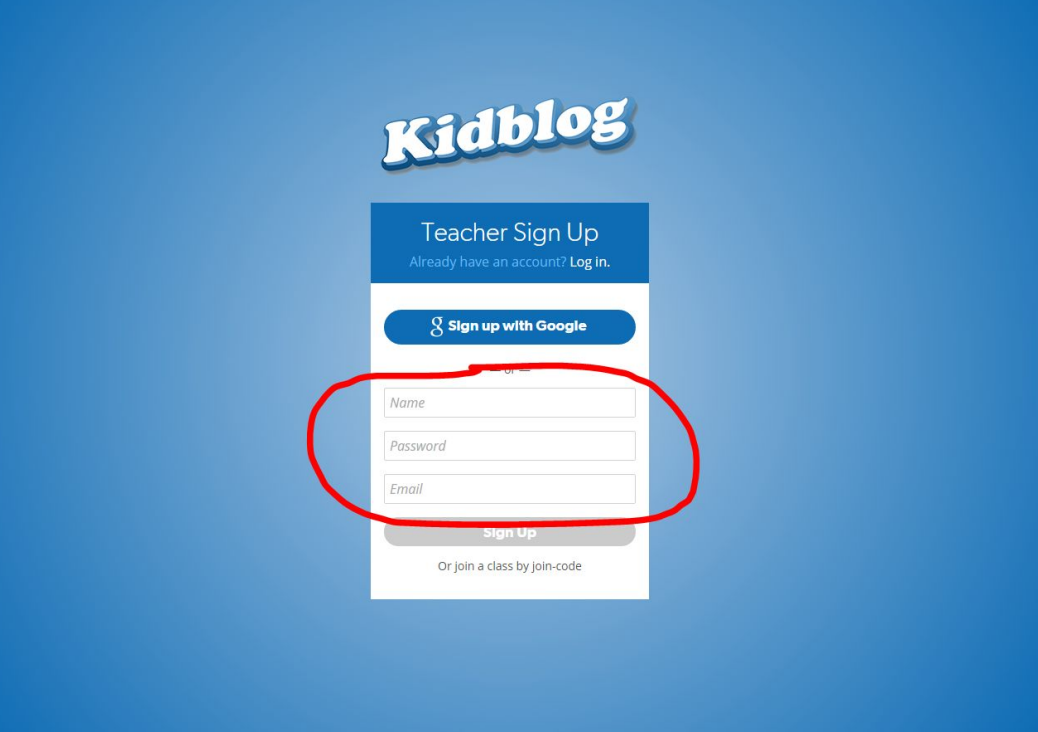

## Create New Class +

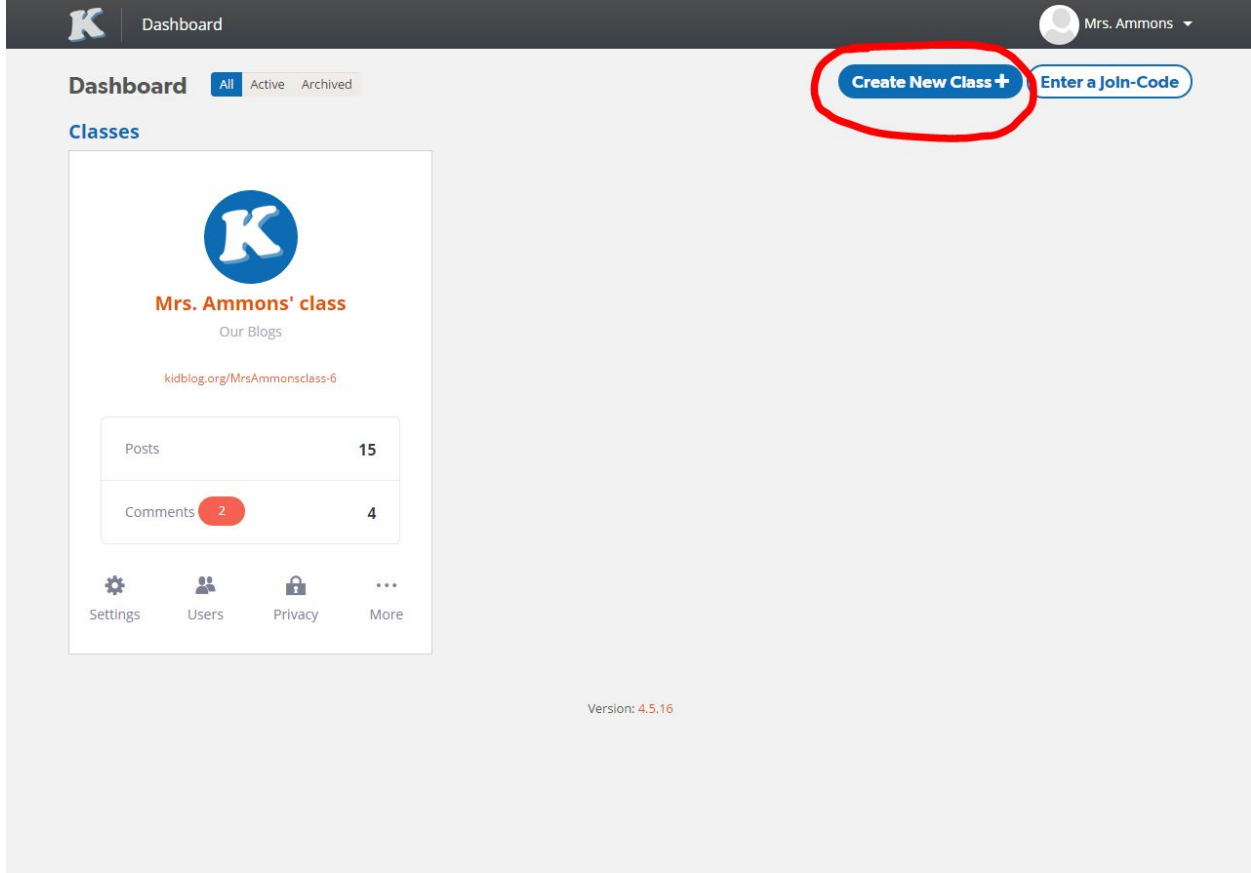

Review Posts and/or Comments from Official Blog View

- After students begin posting, review posts and/or comments to approve to the blog for audience view.
- Set filters for view to determine

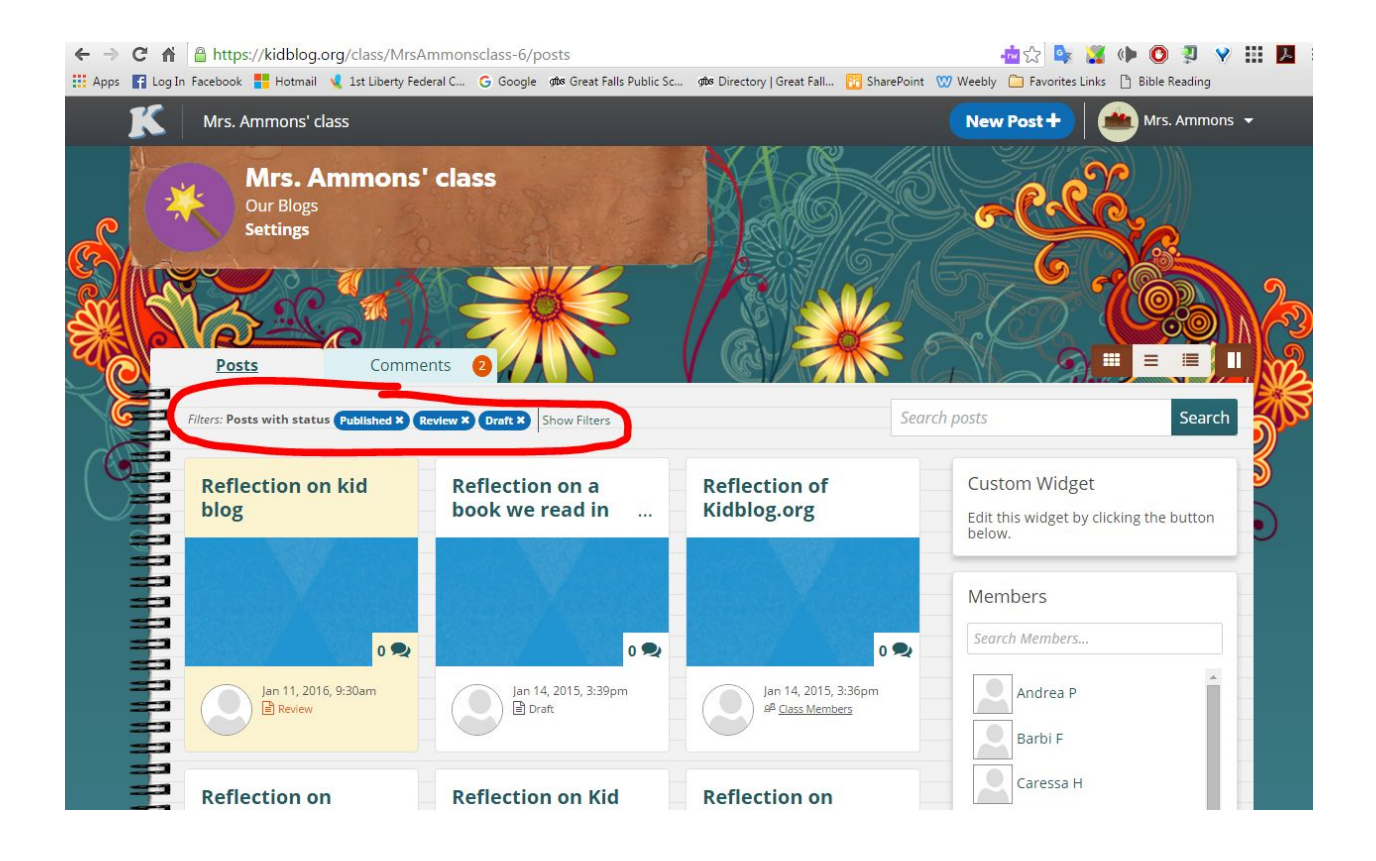

- Click on a post to review
	- Use the "Status" dropdown menu to change status
	- Use the "Edit" button to edit student work before changing status
	- Leave "Comment" if desired, option to mark comment private if providing feedback for student to use for revision and editing.

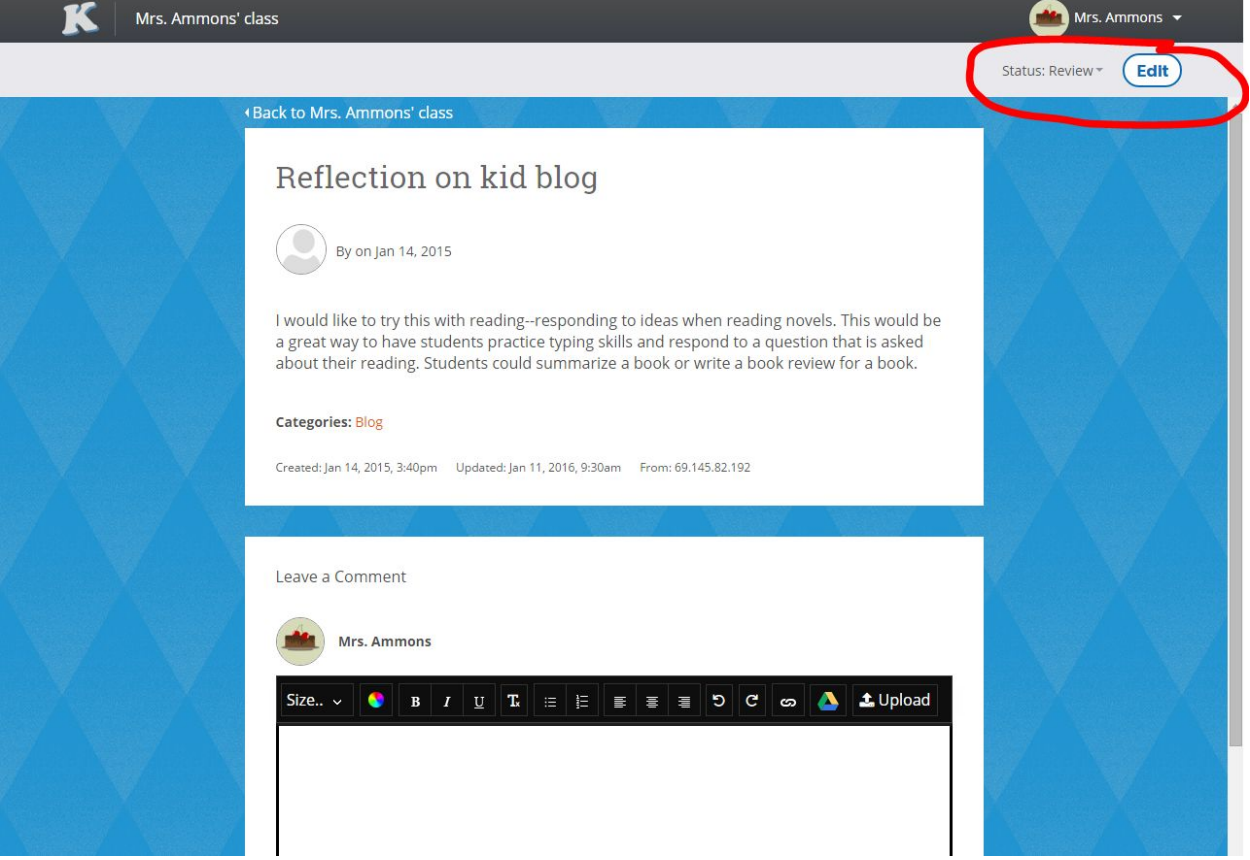

- Click on the "Comments" tab to review
	- Use filters to sort which comments to review (i.e. only those that are "Unapproved" and waiting for review)
	- On each comment, option to "Approve" or "Trash" (dependent on settings)

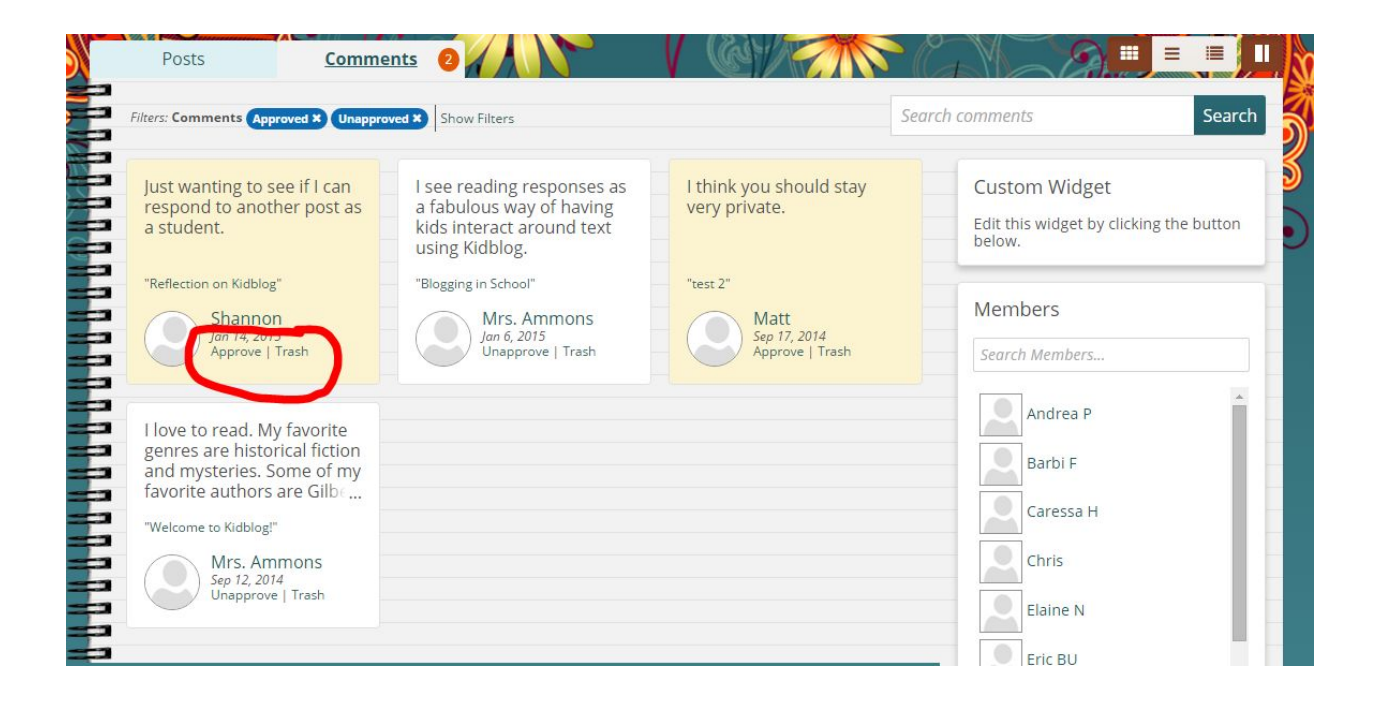

## Two options for logging in

- From [http://kidblog.org/home/,](http://kidblog.org/home/) select "Log in"
	- Type in email and click "Go"
	- Click link to class (this option essentially searches for your class site)

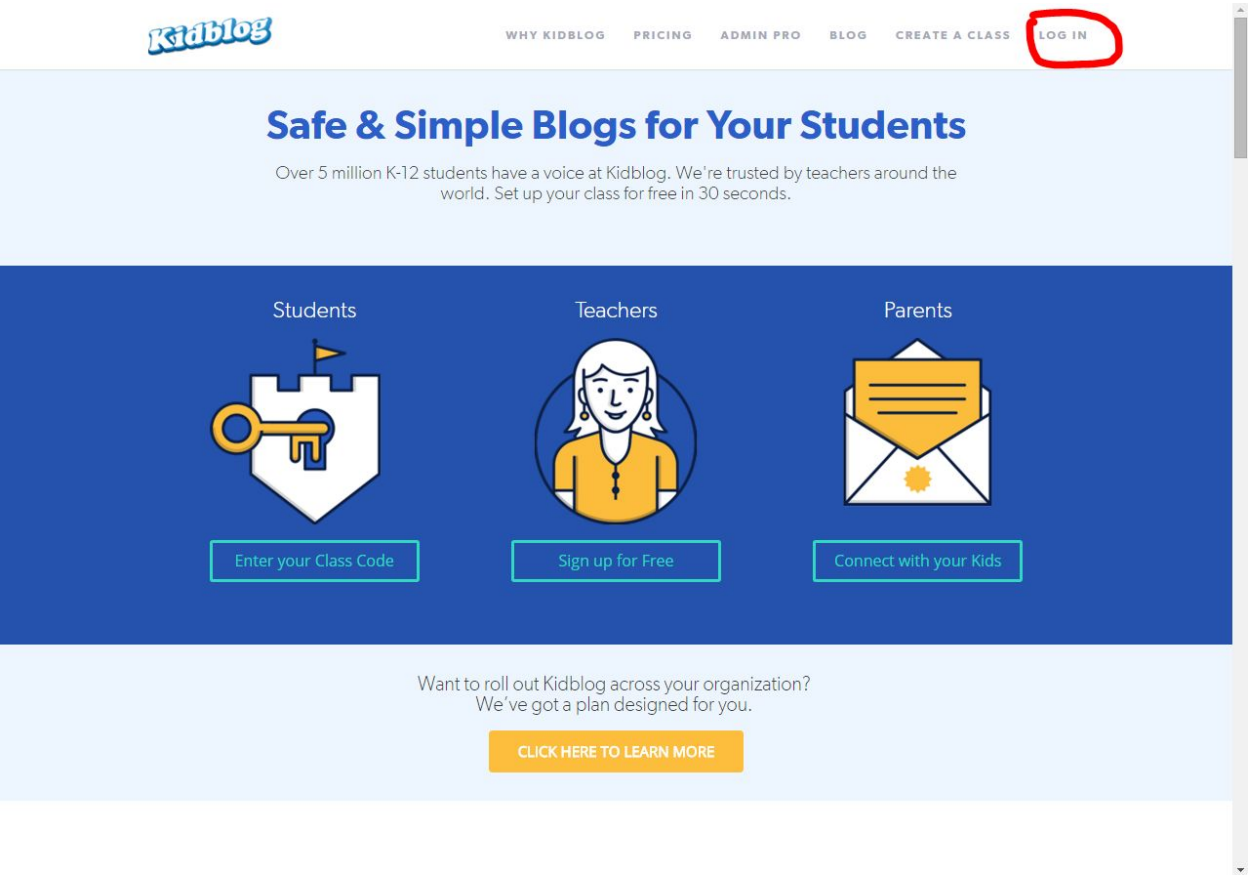

● From class site (recommendation: bookmark this link for easier access)

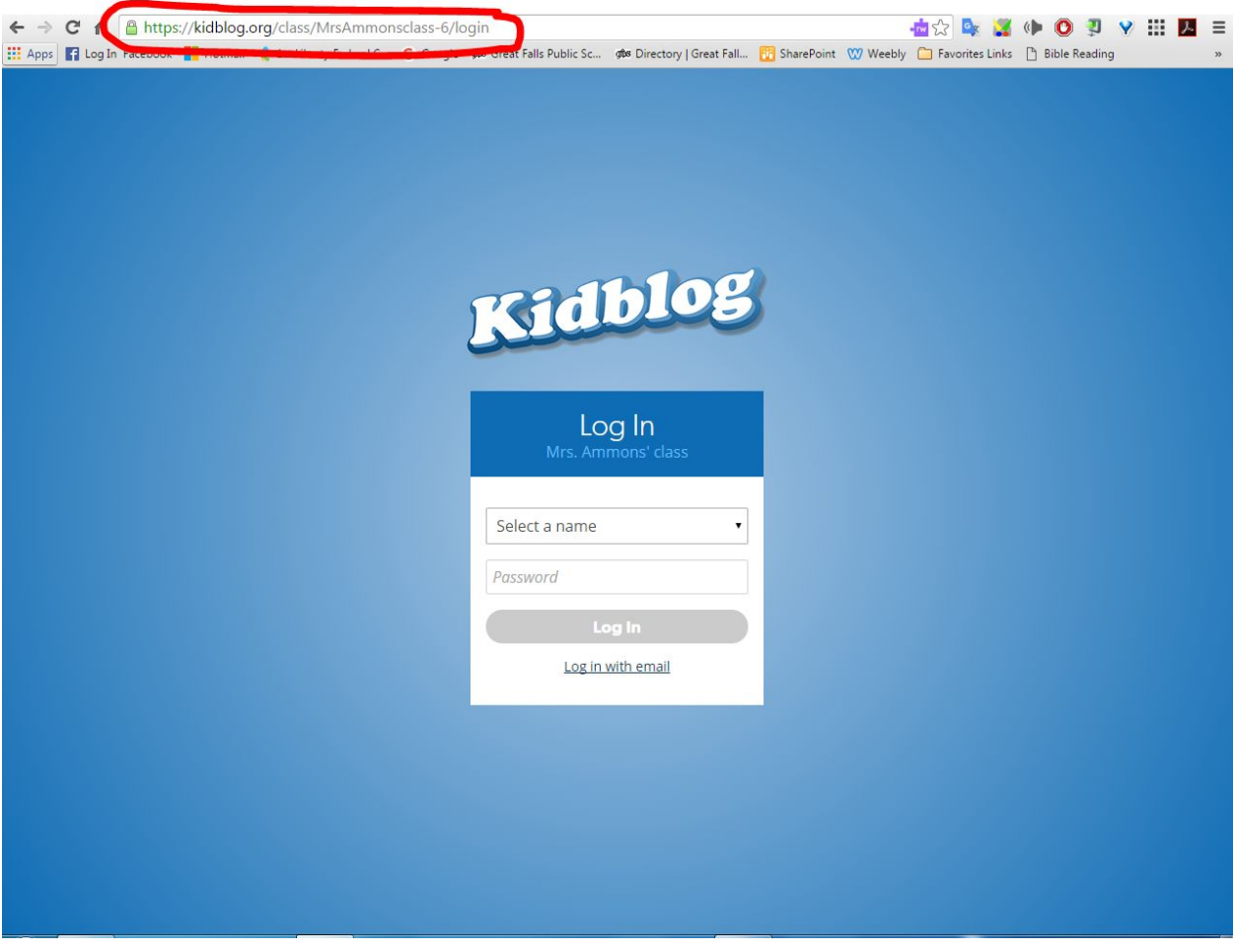

- Select name from the dropdown menu
- Type in password

Blog view vs Teacher Dashboard

● When first logging in, the official blog view may load first. This is the same view as students. However, use the top right dropdown menu to access the Teacher Dashboard.

 $\overline{\phantom{a}}$ 

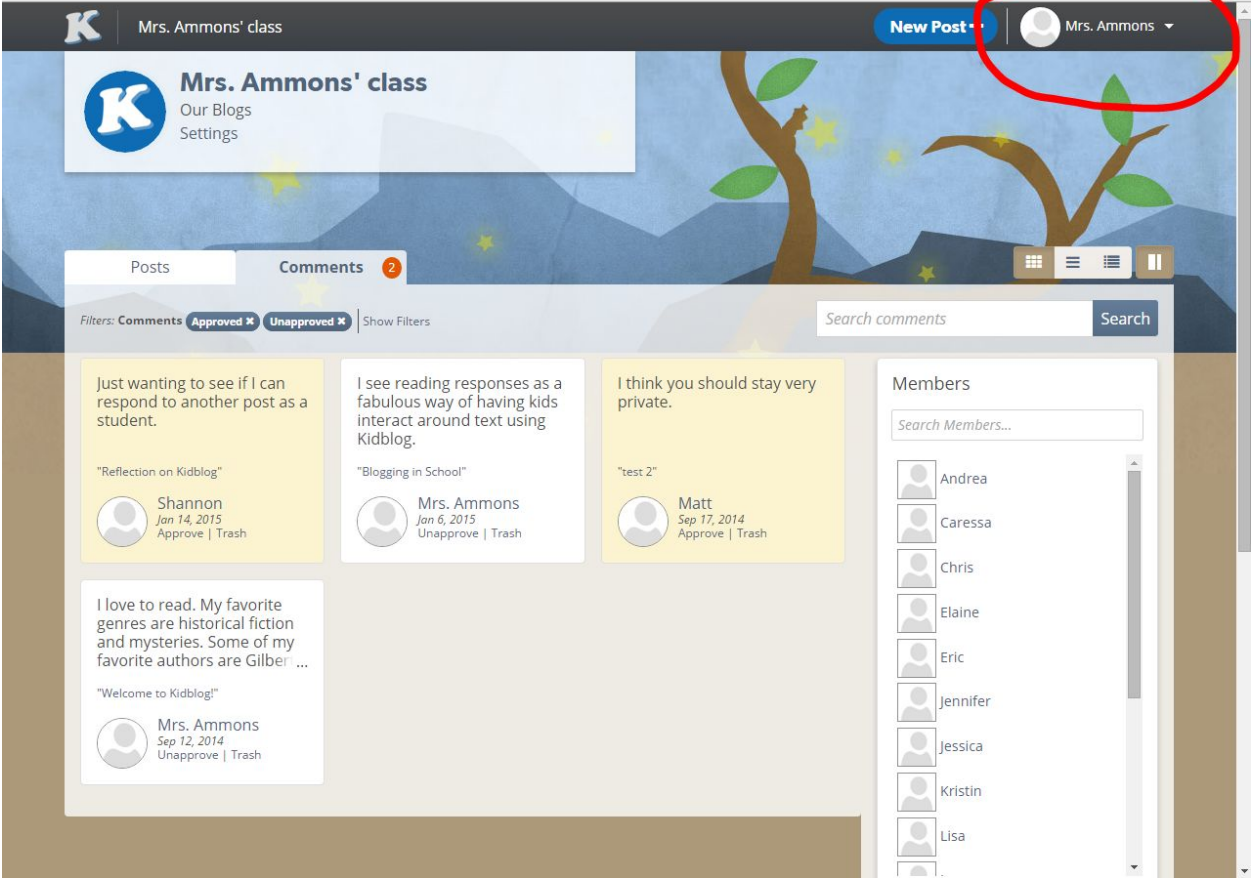

## Teacher Dashboard

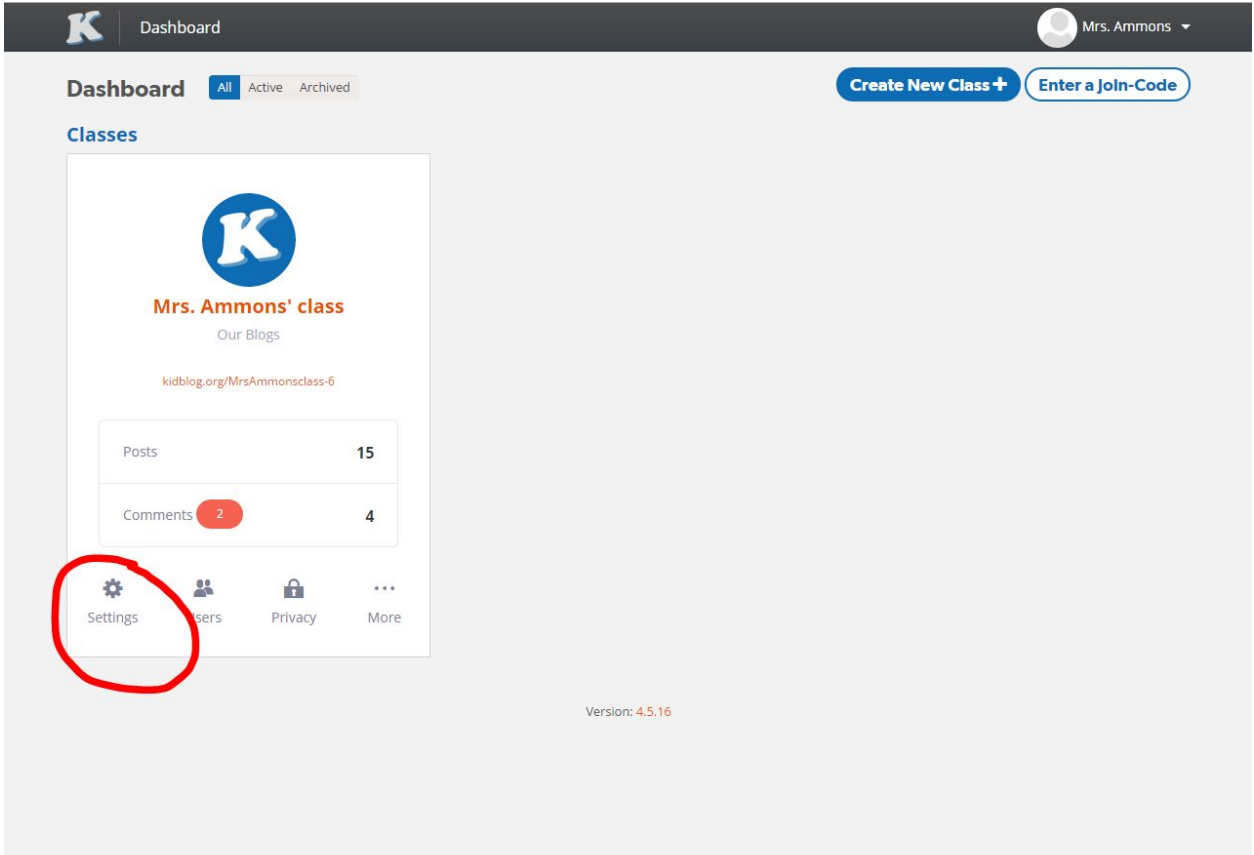

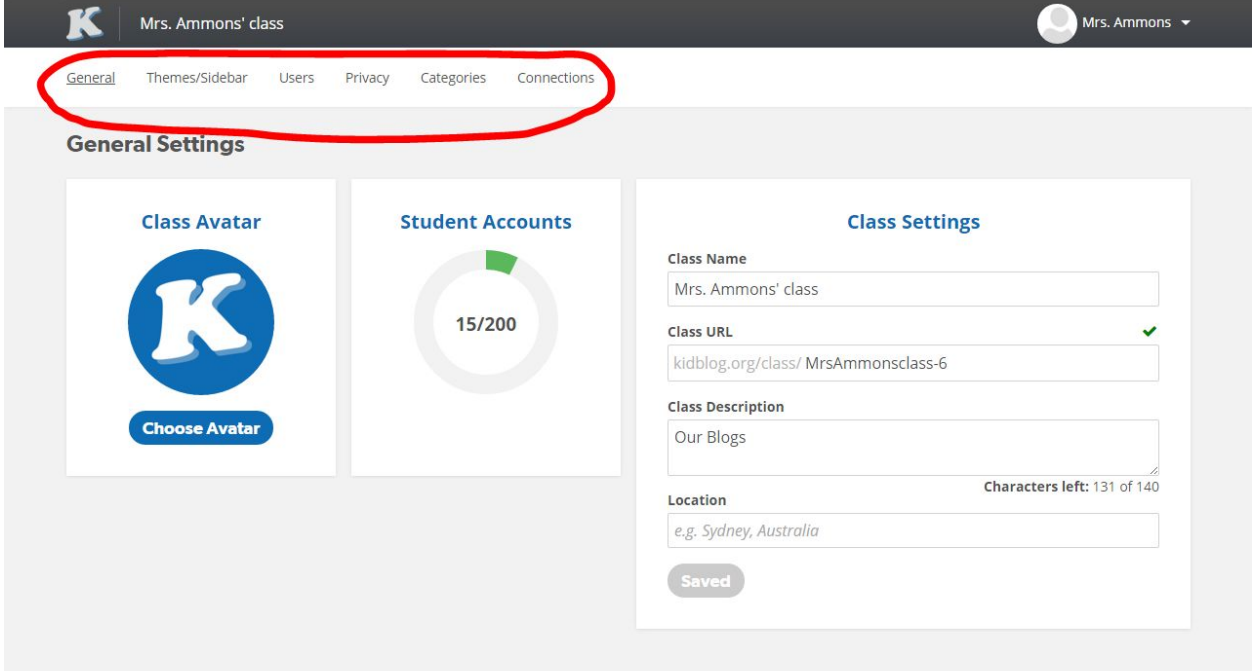

- Settings
	- General
		- Can choose an avatar for the class
		- Name your class
		- Change the end of the URL (watch the green checkmark to see if available, if a red X, URL is not available to use)
		- Add a class description to create a purpose for writing
		- Prefer that location is not identified to protect privacy
	- Themes/Sidebar
		- Options for student view of official blog site
		- Sidebar options (displays widgets)
			- Default widgets are included, such as class roster
			- Can hide all (sidebar can be hidden completely) or some
	- Users (same option from the Dashboard)
		- Click "Create Students +" to add students
		- Option to input individual students, bulk upload using a CSV file, or use "Join-Codes"\
			- Option to use "Join-Codes"
				- Role: Student, click "Enable" and provide code to students
				- Role: Guest, click "Enable" and provide to guests (i.e. parents)
		- Consider using ID numbers if using as a more public forum; if privacy is set for class only, first name and last initial is sufficient to protect privacy
- Privacy (same option from Dashboard)
	- Posts
		- Determine how public or private posts should be based on roles by using the toggle switch under each role
		- Check the box for whether approval is needed before posting to the blog (HIGHLY RECOMMEND THIS BE CHECKED)
			- Teacher
			- Class Members
			- Connections & Guests (if promoting parent access, set this)
			- Public (consider purpose of the blog before initiating public access)
		- Click "Save Changes" button

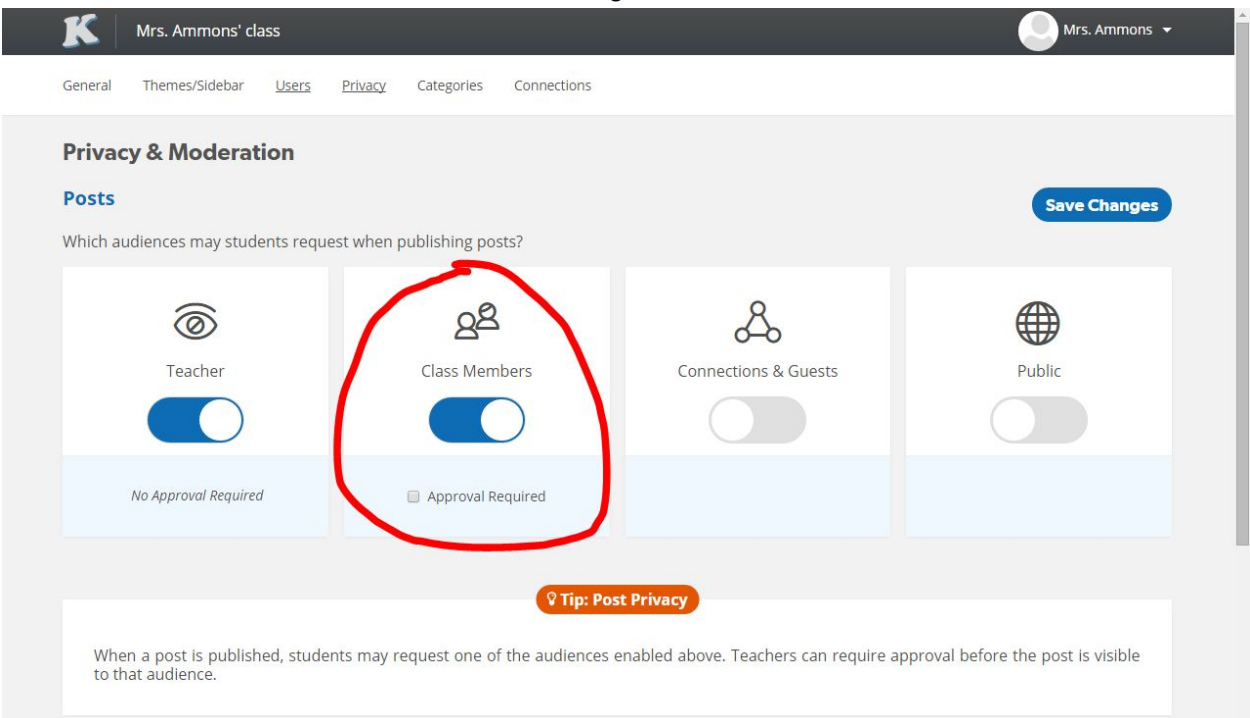

- Comments
	- Determine who can comment on students' posts by clicking above desired audiences
	- Check the box for whether approval is needed before posting to the blog (HIGHLY RECOMMEND THIS BE CHECKED)
		- Teacher
		- Class Members
		- Connections & Guests (if promoting parent access, set this)
		- Public (consider purpose of the blog before initiating public access)
	- **Click "Save Changes" button**

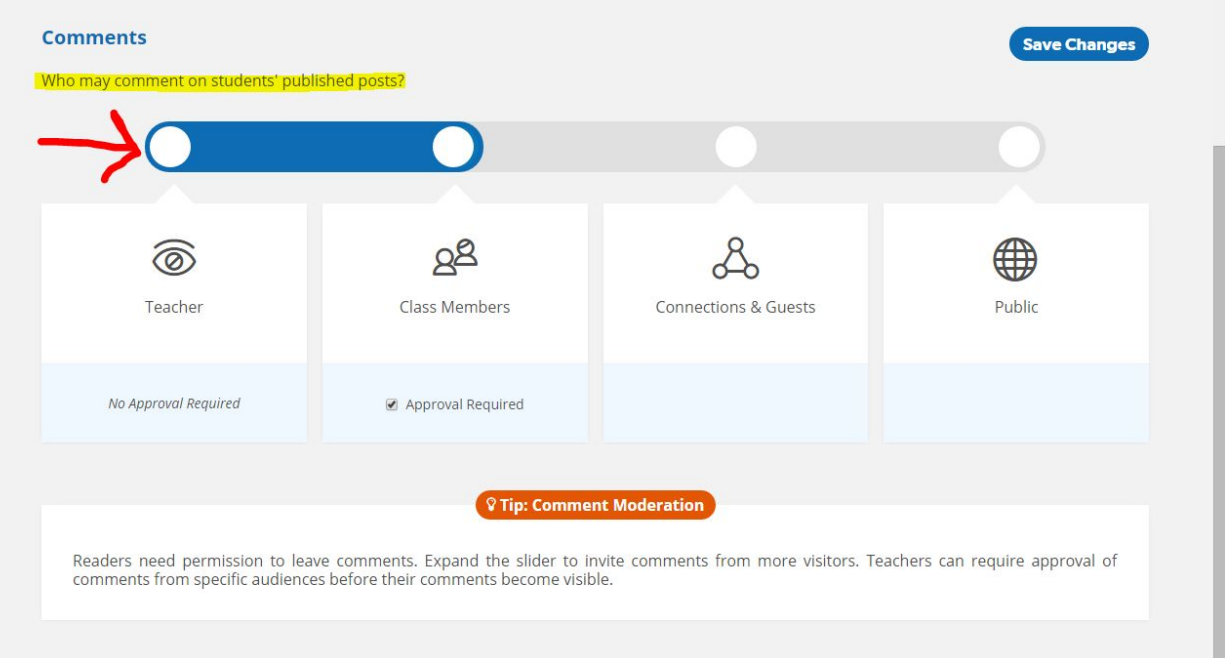

- Categories
	- Create categories of blogs for students to tag their posts
- Connections
	- Can "follow" another class's posts by linking their class URL

Approving Student Posts

- Posts ready for review will show "Published" status but will be qualified with a message that only the teacher can see the post
- Select "Published" status
- Check the box "Pin this post"
- Click "Publish"

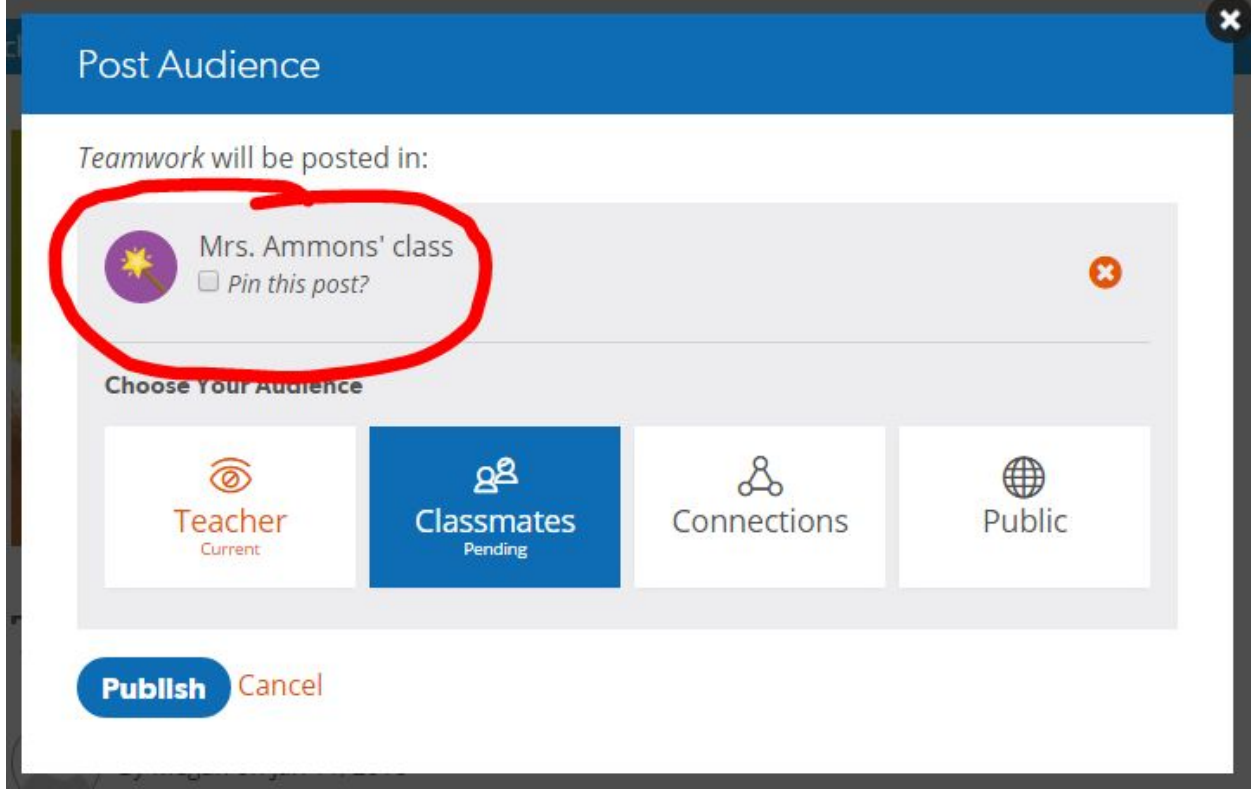

Student View

- Similar layout
	- Student Dashboard has limited options
		- "Invite a Parent"
		- List of classes
	- My Profile
		- Choose an avatar
		- Students can change password in "My Profile"
- "New Post+"
	- Create a post with text, title, category and optional features
- Click "Publish"
	- If "Class Members" are selected as an audience with settings requiring approval, students receive a message that only the teacher can see the post.
	- When teacher has "pinned" the post, then class members will be able to view and comment.

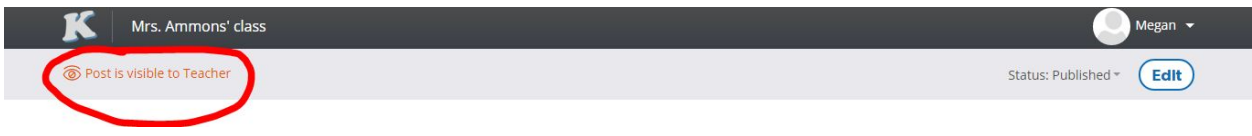